# **Oracle Banking Party Configurations User Guide**

# **Oracle Banking**

Release 14.6.0.0.0

# **Part Number F57244-01**

May 2022

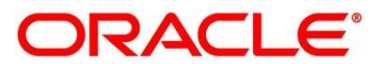

#### **Oracle Banking Party Configurations User Guide**

Oracle Financial Services Software Limited Oracle Park Off Western Express Highway Goregaon (East) Mumbai, Maharashtra 400 063 India

Worldwide Inquiries: Phone: +91 22 6718 3000 Fax: +91 22 6718 3001 <https://www.oracle.com/industries/financial-services/index.html>

Copyright © 2021, 2022, Oracle and/or its affiliates. All rights reserved.

Oracle and Java are registered trademarks of Oracle and/or its affiliates. Other names may be trademarks of their respective owners.

U.S. GOVERNMENT END USERS: Oracle programs, including any operating system, integrated software, any programs installed on the hardware, and/or documentation, delivered to U.S. Government end users are "commercial computer software" pursuant to the applicable Federal Acquisition Regulation and agencyspecific supplemental regulations. As such, use, duplication, disclosure, modification, and adaptation of the programs, including any operating system, integrated software, any programs installed on the hardware, and/or documentation, shall be subject to license terms and license restrictions applicable to the programs. No other rights are granted to the U.S. Government.

This software or hardware is developed for general use in a variety of information management applications. It is not developed or intended for use in any inherently dangerous applications, including applications that may create a risk of personal injury. If you use this software or hardware in dangerous applications, then you shall be responsible to take all appropriate failsafe, backup, redundancy, and other measures to ensure its safe use. Oracle Corporation and its affiliates disclaim any liability for any damages caused by use of this software or hardware in dangerous applications.

This software and related documentation are provided under a license agreement containing restrictions on use and disclosure and are protected by intellectual property laws. Except as expressly permitted in your license agreement or allowed by law, you may not use, copy, reproduce, translate, broadcast, modify, license, transmit, distribute, exhibit, perform, publish or display any part, in any form, or by any means. Reverse engineering, disassembly, or decompilation of this software, unless required by law for interoperability, is prohibited. The information contained herein is subject to change without notice and is not warranted to be error-free. If you find any errors, please report them to us in writing.

This software or hardware and documentation may provide access to or information on content, products and services from third parties. Oracle Corporation and its affiliates are not responsible for and expressly disclaim all warranties of any kind with respect to third-party content, products, and services. Oracle Corporation and its affiliates will not be responsible for any loss, costs, or damages incurred due to your access to or use of third-party content, products, or services.

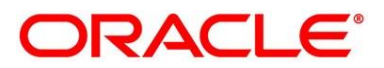

# **Contents**

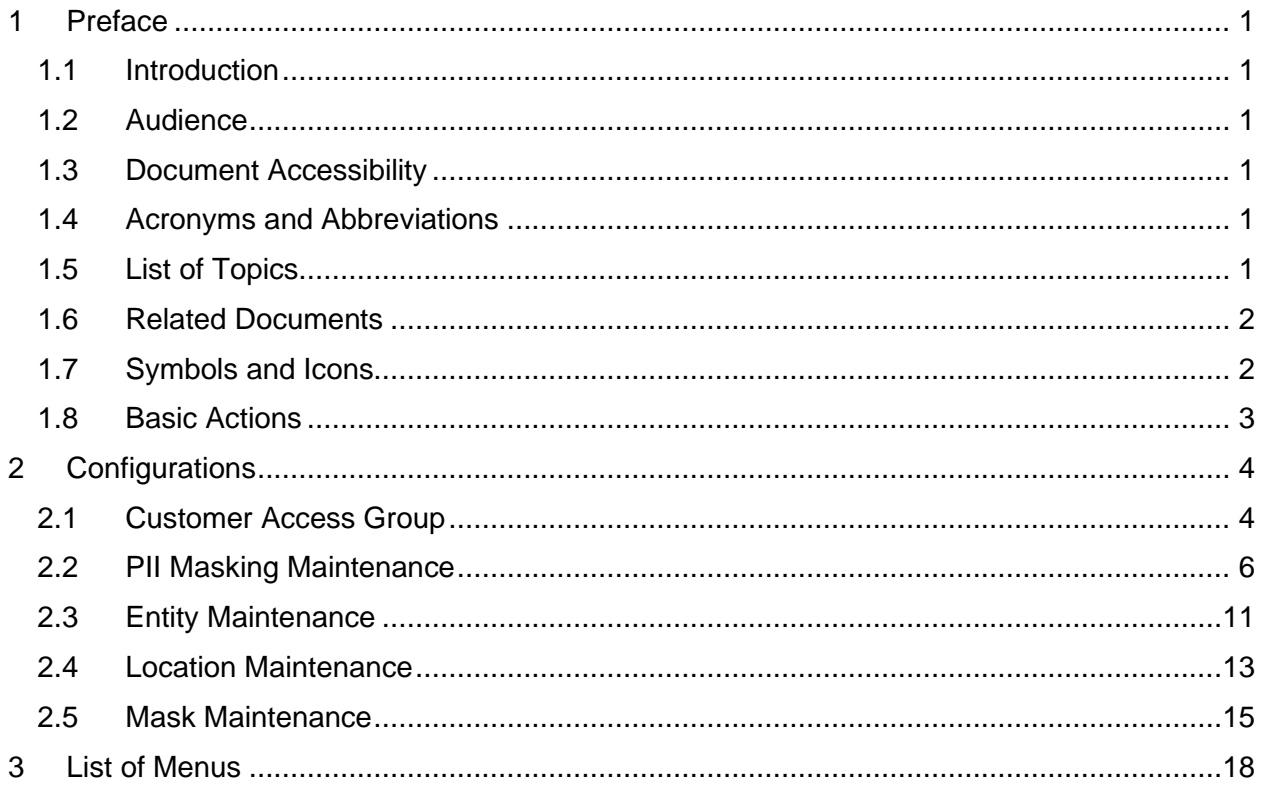

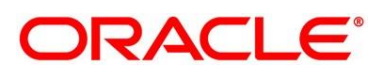

# <span id="page-3-0"></span>**1 Preface**

# <span id="page-3-1"></span>**1.1 Introduction**

This guide provides step-by-step instructions for Configuration Maintenance in Oracle Banking Party.

# <span id="page-3-2"></span>**1.2 Audience**

The user guide is intended for

- 1. Implementation team for Day Zero Maintenance of configuration in Oracle Banking Party
- 2. Bank's Team responsible for Maintenance of configurations in Oracle Banking Party as part of sustenance process

# <span id="page-3-3"></span>**1.3 Document Accessibility**

For information about Oracle's commitment to accessibility, visit the Oracle Accessibility Program website at [http://www.oracle.com/pls/topic/lookup?ctx=acc&id=docacc.](http://www.oracle.com/pls/topic/lookup?ctx=acc&id=docacc)

# <span id="page-3-4"></span>**1.4 Acronyms and Abbreviations**

The list of the acronyms and abbreviations that you are likely to find in the guide are as follows:

### **Table 1: Acronyms Table**

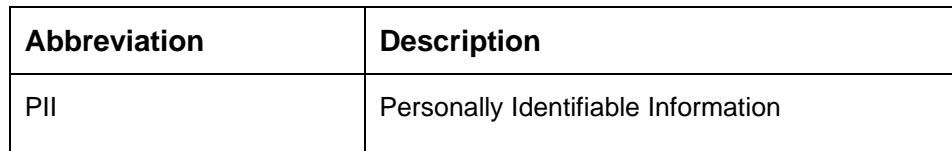

# <span id="page-3-5"></span>**1.5 List of Topics**

This guide is organized as follows:

### **Table 2: List of Topics**

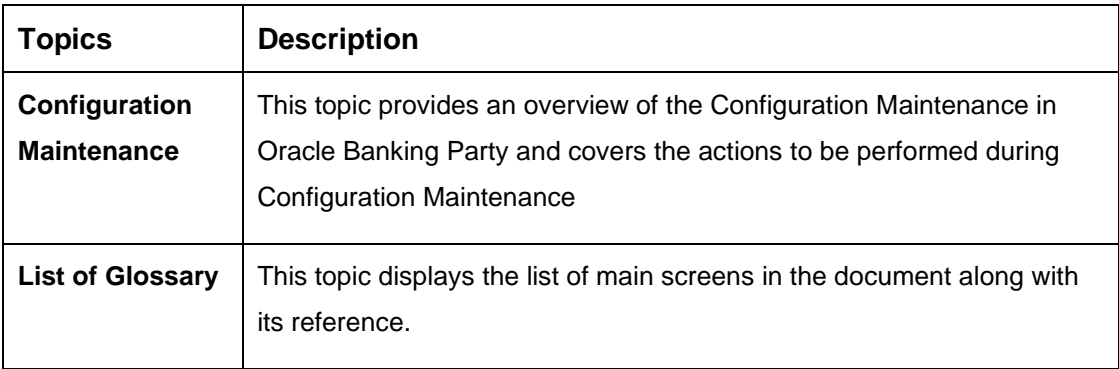

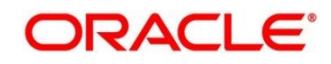

### <span id="page-4-0"></span>**1.6 Related Documents**

The related documents are as follows:

- 1. Getting Started User Guide
- 2. Oracle Banking Common Core User Guide
- 3. Oracle Banking Security Management System User Guide

# <span id="page-4-1"></span>**1.7 Symbols and Icons**

The following are the symbols/icons you are likely to find in this guide:

#### **Table 3: Symbols and Icons**

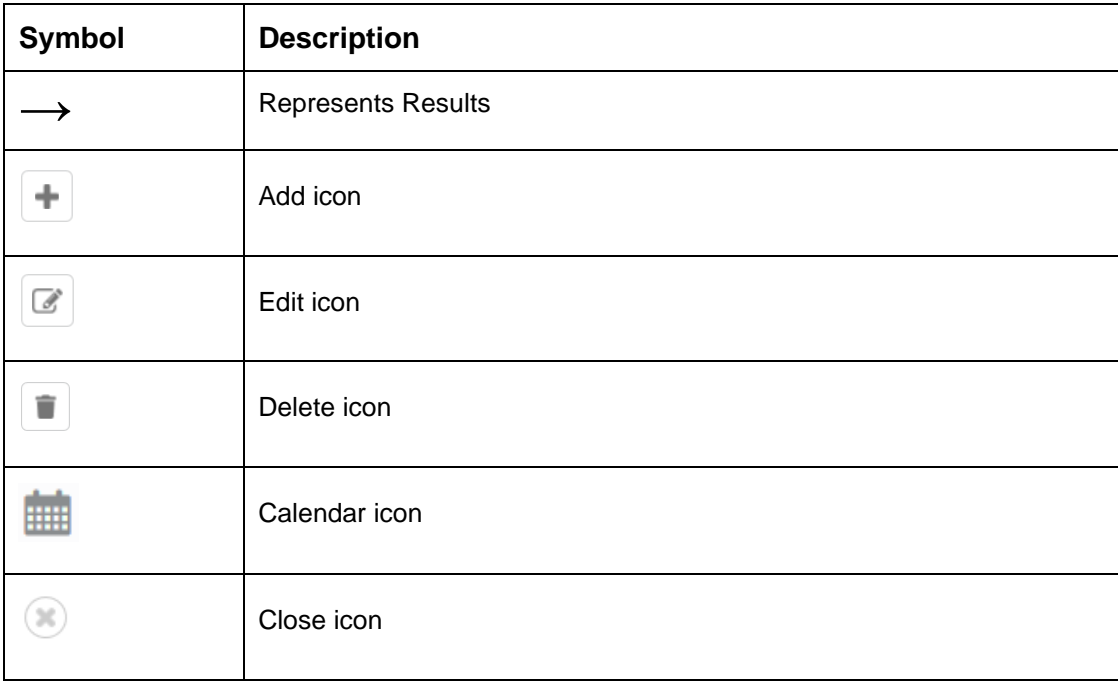

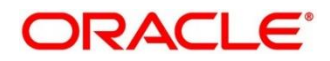

# <span id="page-5-0"></span>**1.8 Basic Actions**

Most of the screens contain buttons to perform all or few of the basic actions. The table below gives a snapshot of them:

### **Table 4: Basic Actions**

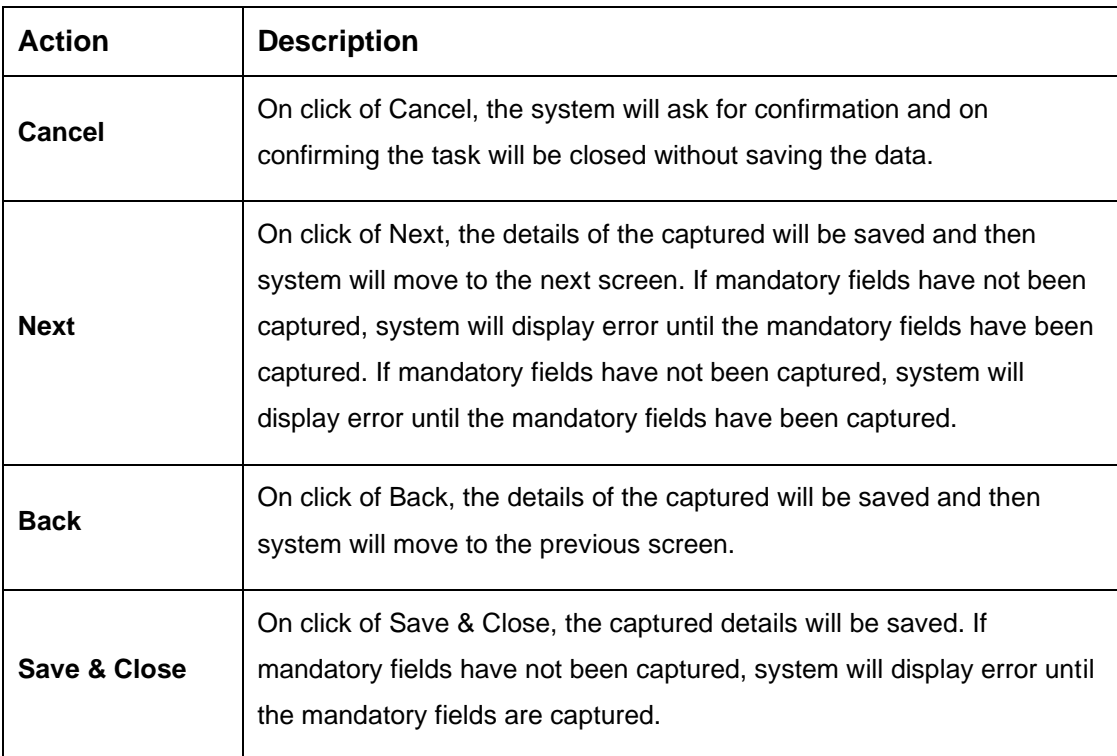

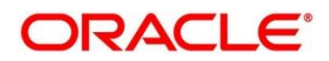

# <span id="page-6-0"></span>**2 Configurations**

Configurations Maintenance is a process to setup and prepare to build application for end-user user. Configurations are commonly done as per the client and end-user requirements.

This topic contains the following sub-topics:

- [2.1](#page-6-1) [Customer Access Group](#page-6-1)
- [2.2](#page-8-0) [PII Masking Maintenance](#page-8-0)
- [2.3](#page-13-0) [Entity Maintenance](#page-13-0)
- [2.4](#page-15-0) [Location Maintenance](#page-15-0)
- [2.5](#page-17-0) [Mask Maintenance](#page-17-0)

### **Prerequisites**:

Specify **User Id** and **Password**, and login to **Home screen**.

Refer to **Getting Started User Guide** for the login procedure.

### <span id="page-6-1"></span>**2.1 Customer Access Group**

Customer access group functionality is part of privacy by design requirements. Customer access group will restrict unauthorized access by the users to details of customers within specific customer access groups such as High Net Worth, Sensitive etc.

**Customer** Access Group Configuration

Step 1 – Create Customer Access Group (Core Maintenance)

Step 2 – Map Customer Access Group/s to User/s (SMS User Maintenance)

During Party Onboarding and Amendment process, based on the configuration, customer access group can be assigned updated by users.

Customer Access Group is applicable for all customer types – Retail, Small and Medium Business (SMB), Small and Medium Enterprise (SME), Corporate, Financial Institutions (FI).

### **Example of Customer Access Group**

- Access Groups: AccessGroup 1, AccessGroup 2,
- User: USER1, USER2
- Customers: CUST11, CUST12, CUST13, CUST21, CUST22, CUST23, CUST31, CUST32 & CUST33

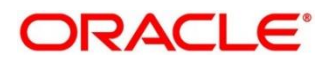

Mapping of User and Access Group Restriction and Customer belongs to Access Group as below.

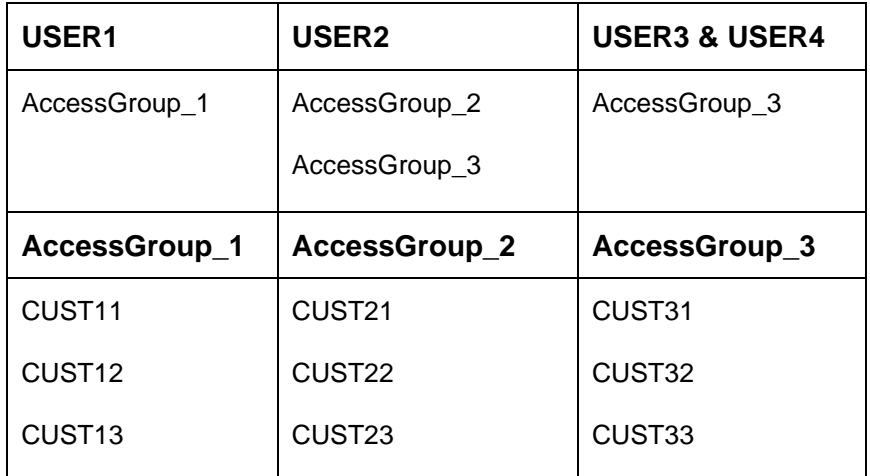

- USER1 will be able to access customer belonging to AccessGroup 1 only. User will not be able to query CUST21, since CUST21 belongs to AccessGroup\_2 which is not allowed for user USER1.
- USER2 will be able to access customer belonging to AccessGroup\_2 and AccessGroup\_3. User will not be able to access CUST12 belongs to AccessGroup\_1 which is not allowed for this user.
- USER3 & USER4 both will be able to access customer belonging to AccessGroup 3 only. User will not be able to access Cust11 or Cust21, belongs to AccessGroup\_1 & AccessGroup\_2 which is not allowed for this user.

**NOTE:** Customer access group is applicable for stakeholders also. A user will not be able to

access details of a stakeholder linked to a party, if user does not have access to

customer access group of the linked stakeholder.

For more details, refer to **Oracle Banking Common Core User Guide** and **Oracle Banking Security Management System User Guide**.

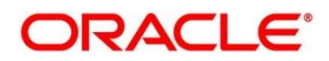

### <span id="page-8-0"></span>**2.2 PII Masking Maintenance**

Personally Identifiable Information (PII) Masking requirements is part of privacy by design requirements. PII functionality is to restrict unauthorized access by the users to personal information of customer by masking the PII information.

PII Information masking will be as follows

- **PII access is enabled for the user**  PII information will be visible to the user.
- **PII access is disabled for the user**  PII information will be visible as masked information as per defined masks

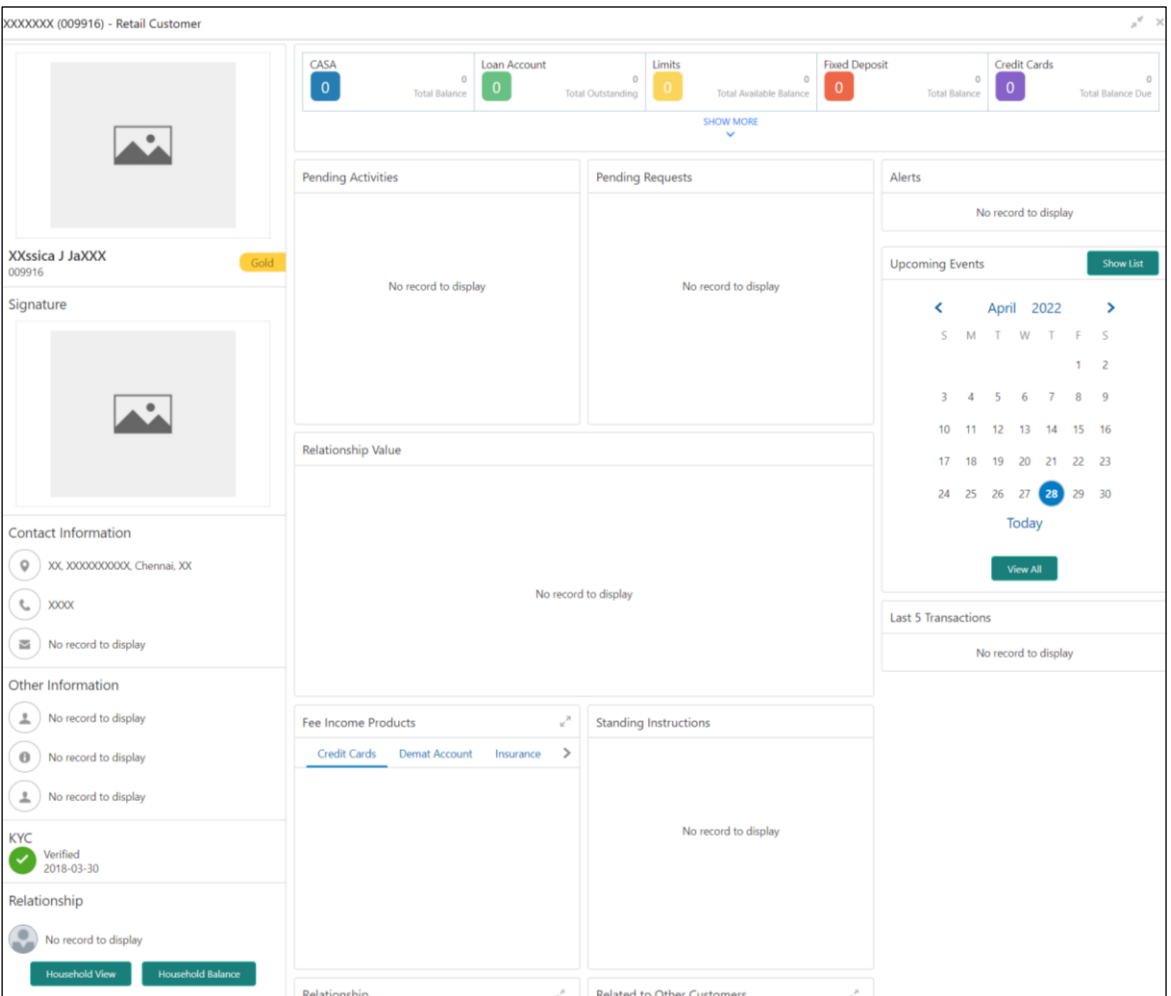

**Figure 1: Sample Masked Information**

Refer to **Oracle Banking Security Management System User Guide** for more details on enabling and disabling PII access for the user.

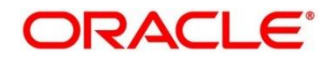

### **To Initiate PII Mask Management Configuration**

- 1. On **Home screen,** click **Party Services**. Under **Party Services**, click **Maintenance**.
- 2. Under **Maintenance**, click **PII Mask**. Under **PII Mask**, click **View and Update PII Mask**.
	- → The View and Update PII Mask screen is displayed.

#### **Figure 2: View and Update PII Mask**

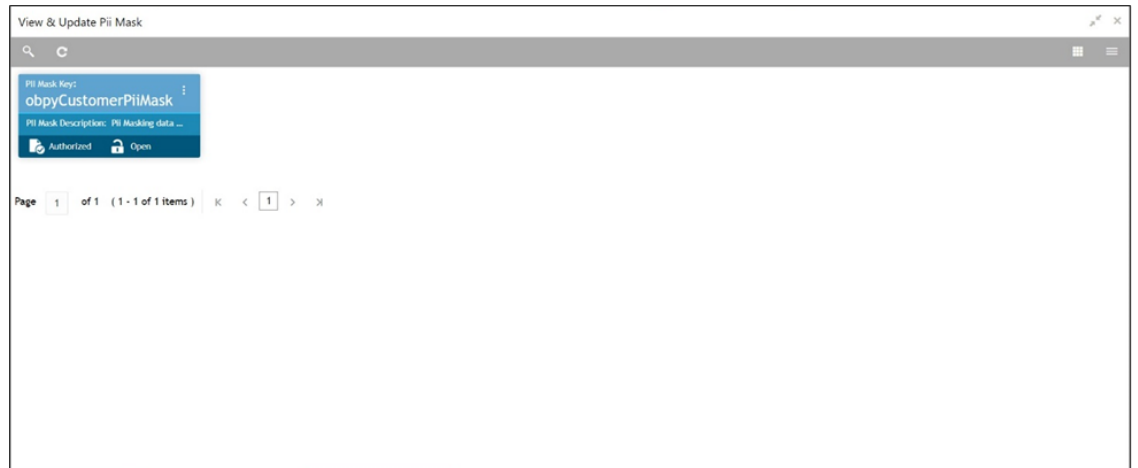

- 3. Click **Unlock**.
	- → The **Create PII Mask** screen is displayed.

#### **Figure 3: Create PII Mask**

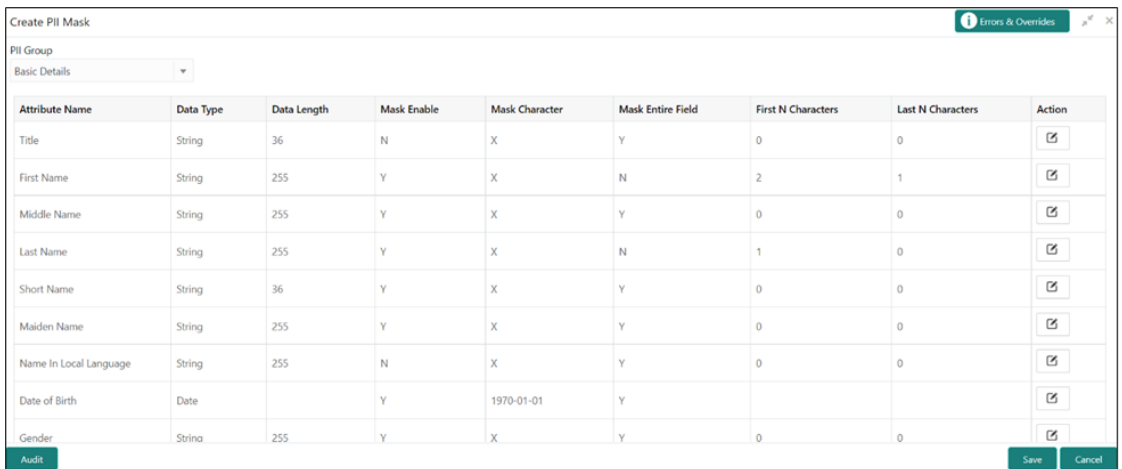

### 4. On **Create PII Mask** screen, select **PII Group**.

For more information on fields, refer to the field description table below.

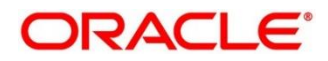

| <b>Field</b>     | <b>Description</b>                                              |
|------------------|-----------------------------------------------------------------|
| <b>PII Group</b> | Select the Logical grouping of PII Fields in the dropdown list. |
|                  | The available values are                                        |
|                  | <b>Basic Details</b><br>$\bullet$                               |
|                  | <b>Address and Contact</b><br>$\bullet$                         |
|                  | <b>ISO Contact</b><br>$\bullet$                                 |
|                  | <b>KYC Check</b><br>$\bullet$                                   |
|                  | Signature<br>$\bullet$                                          |
|                  | <b>Address and Contact Host</b><br>$\bullet$                    |
|                  |                                                                 |

**Table 5: Create PII Mask – Field Description**

- 5. The List of PII fields will be available in table structure as per selected **PII group**.
- 6. Click **Action** button for configuring Mask for each individual PII field.
	- → The **Edit PII Masking** screen is displayed.

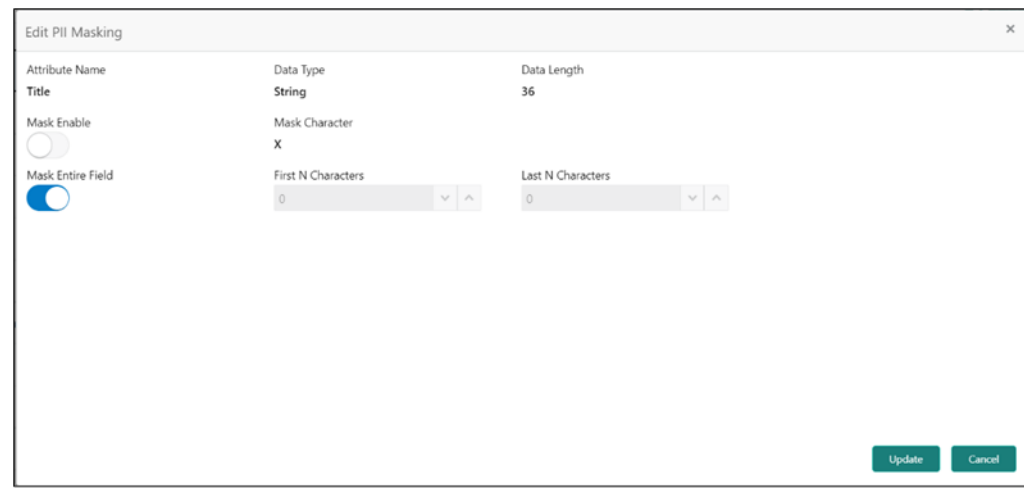

### **Figure 4: Edit PII Masking**

7. On **Edit PII Masking** screen, specify the required details in the respective fields and click **Update**.

For more information on fields, refer to the field description table below.

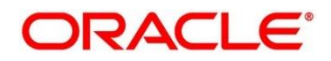

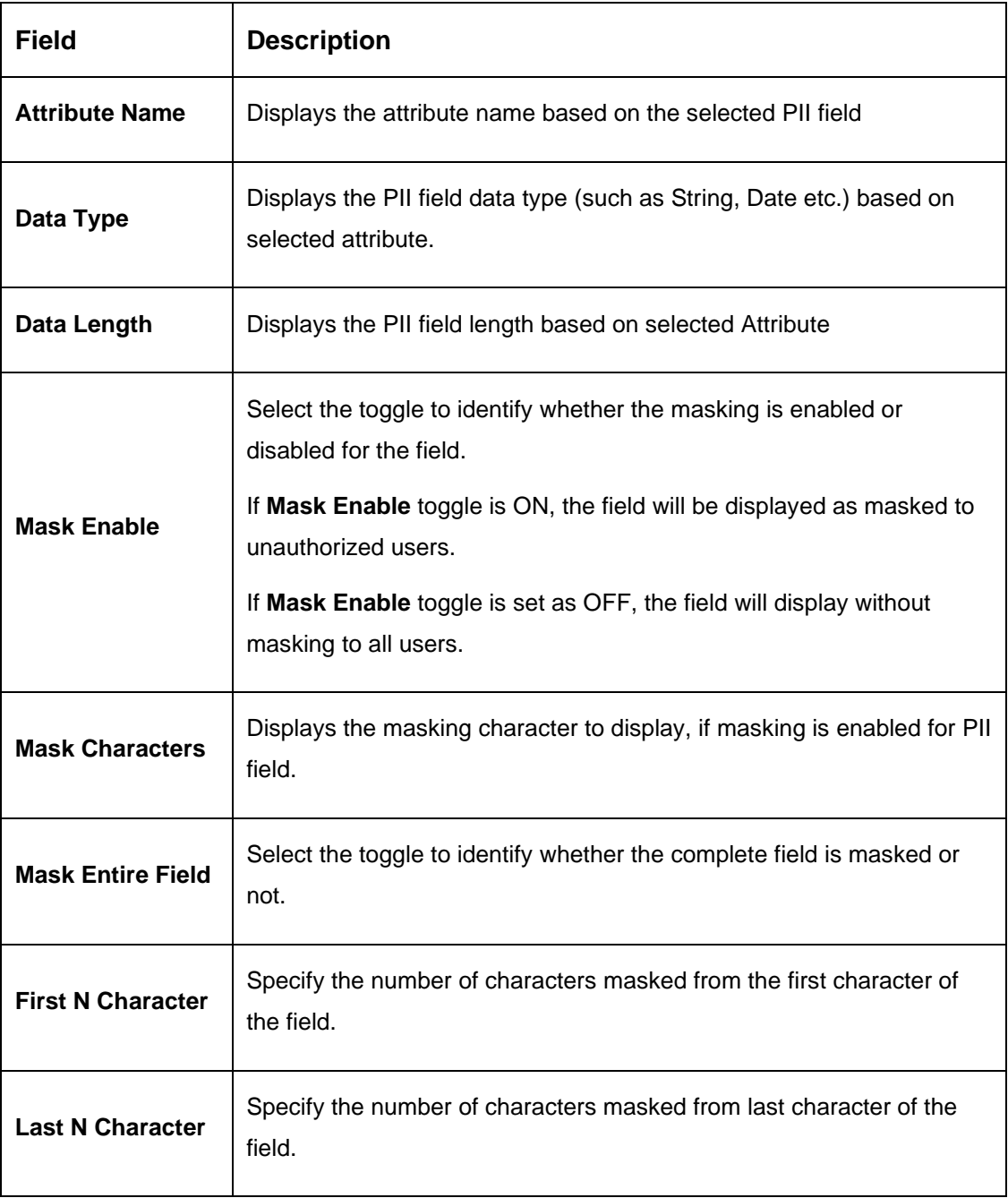

### **Table 6: Edit PII Masking – Field Description**

**NOTE:** If the **First N Character** and **Last N Character** are overlapping, then the entire field will be masked.

8. Click **Save** after completing masking configuration for all required PII fields.

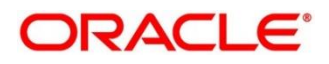

- 9. On **Home screen,** click **Party Services**. Under **Party Services**, click **Maintenance**.
- 10. Under **Maintenance**, click **PII Mask**. Under **PII Mask**, click **View and Update PII Mask**.
	- → The View and Update PII Mask screen is displayed.

#### **Figure 5: View and Update PII Mask**

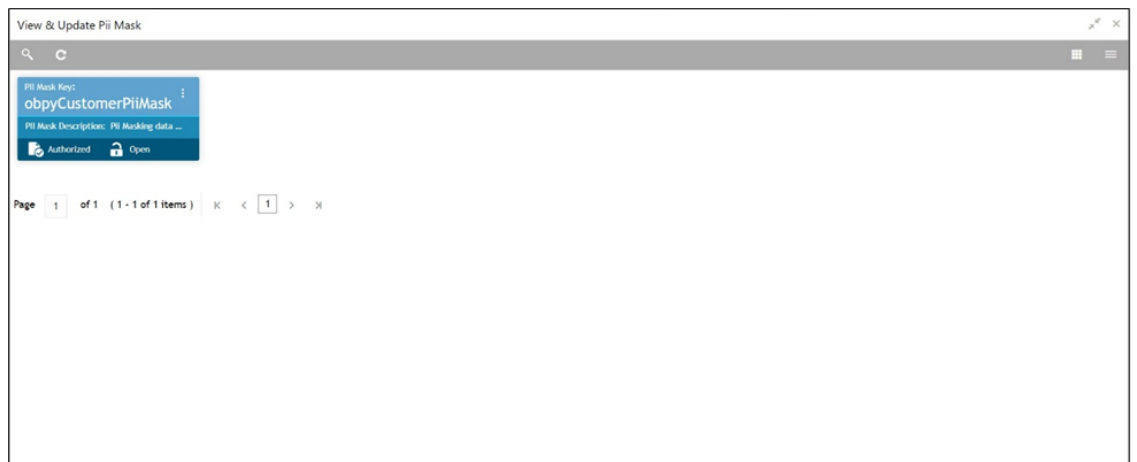

- 11. Click **View** to view the defined PII masking.
	- → The **View Mask** screen is displayed.

#### II Group **Sasic Details** Last N Characters **Attribute Name** Data Type Data Length Mask Enable Mask Character Mask Entire Field **First N Characters** Title String  $36<sup>2</sup>$  $\overline{N}$  $\bar{\mathbf{Y}}$ v  $\theta$ **First Name** 255 String Ń Middle Name  $\mbox{String}$ 255  $\mathbf{v}$ Last Name String 255 Short Name String  $36<sup>2</sup>$ Maiden Name 255  $\mathbf{0}$ String  $\bar{\mathsf{x}}$ Name In Local Language  $\mbox{String}$ 255  $\overline{N}$  $\bar{x}$  $\overline{0}$ Date of Birth Date  $1970 - 01 - 01$ Gender  $\mbox{String}$ 255 **Marital Status** 255  $\bar{\mathbf{N}}$ String  $\overline{0}$ Unique ID  $\mbox{String}$  $36\,$ Ÿ  $\bar{x}$  $\mathbf{0}$ **Birth Country** String 255 Nationality  $\mbox{String}$ 255  $\overline{N}$ Citizenship by String 255  $\overline{\mathsf{N}}$ **Resident Status**  $\mbox{String}$ 255  $\bar{N}$ Country of residence  $\overline{\mathsf{N}}$ String 255 Location  $\mbox{String}$ 255  $\overline{N}$  $\bar{x}$  $\mathbf{0}$  $255$  $\bar{\mathsf{N}}$ Preferred Language String  $\bar{x}$  $\overline{0}$

#### **Figure 6: View Mask**

# <span id="page-13-0"></span>**2.3 Entity Maintenance**

Entity Maintenance enables the user to easily configure and maintain entity codes used in system from UI screen rather than inserting it in Database. Using Entity Maintenance user will be able to

- Add, Delete and Modify entity codes
- Add, Delete, Modify sub-entity codes for each of the entity codes

#### **To initiate Entity Maintenance**

- 1. From **Home screen,** click **Party Services**. Under **Party Services**, click **Maintenance.**
- 2. Under **Maintenance**, click **Entity**. Under **Entity**, click **Create Entity**.
	- → The **Create Entity** screen is displayed.

### **Figure 7: Create Entity**

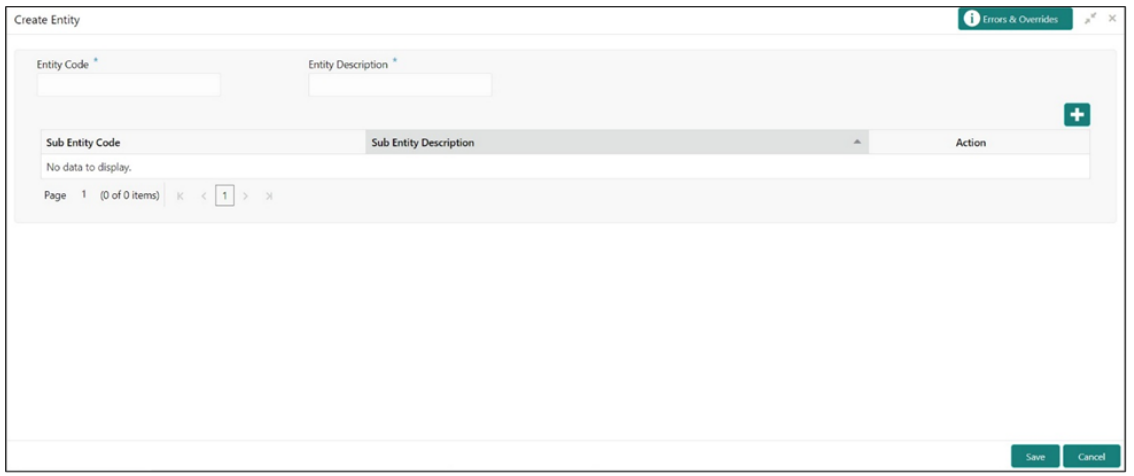

3. On **Create Entity** screen, specify the following attributes.

For more information on fields, refer to the field description table below.

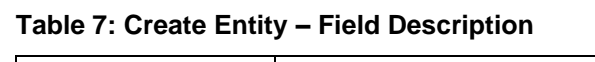

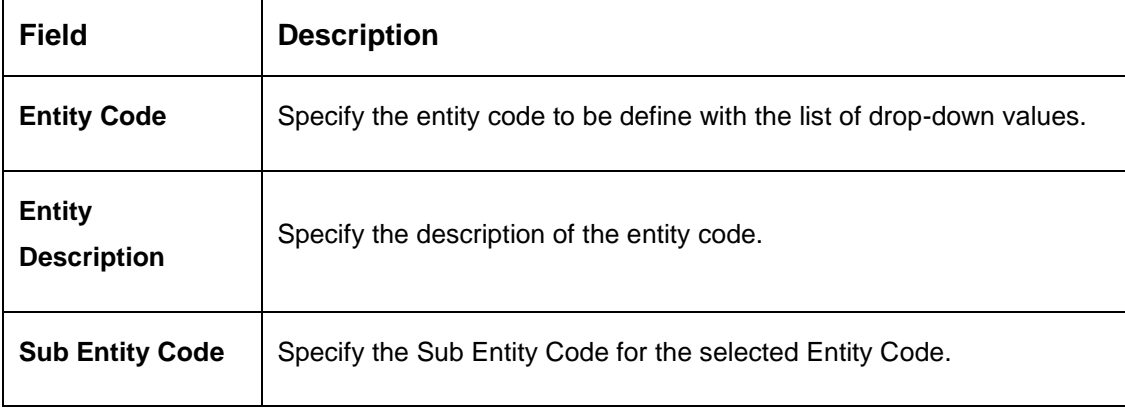

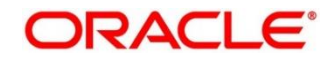

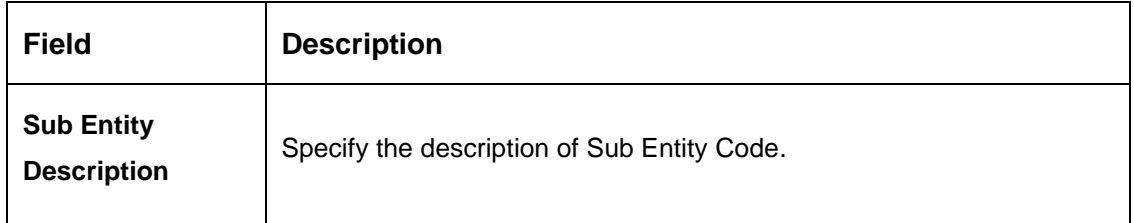

- 4. Click **button to add Sub-entities for Entity Code.**
- 5. Click **Save**.

- 6. On **Home screen,** click **Party Services**. Under **Party Services**, click **Maintenance**.
- 7. Under **Maintenance**, click **Entity**. Under **Entity**, click **View Entity**.

→ The **View Entity** screen is displayed.

#### **Figure 8: View Entity**

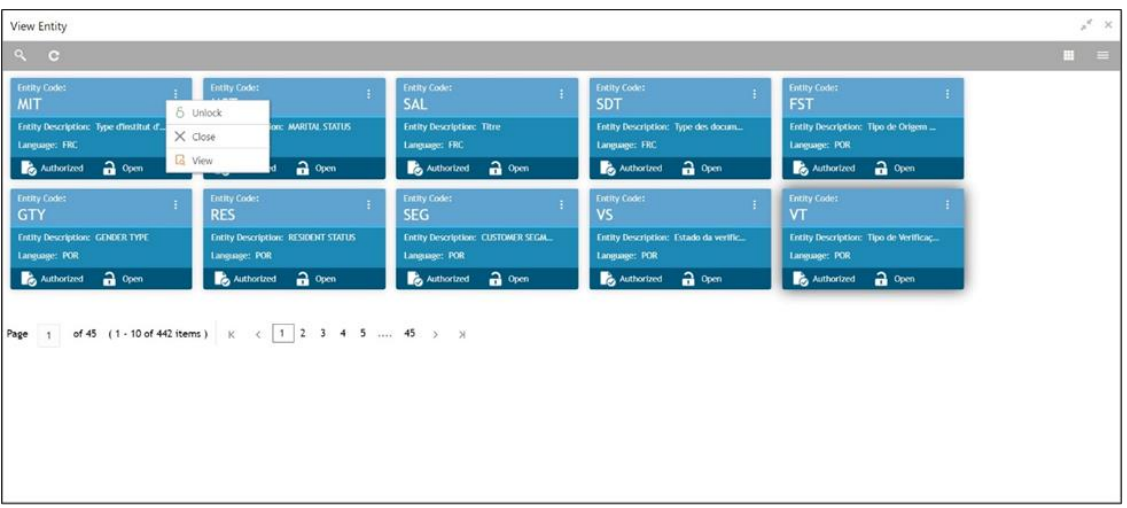

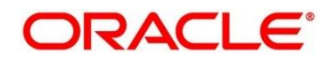

### <span id="page-15-0"></span>**2.4 Location Maintenance**

Location Maintenance enables the user to add, delete and modify Location Codes. Location Codes can be captured during party onboarding and amendment process to identify precise location of the customer. Location codes can be specific definition of locations within a specified area by the financial institutions.

### **To Initiate Location Maintenance**

- 1. From **Home screen,** click **Party Services**. Under **Party Services**, click **Maintenance.**
- 2. Under **Maintenance**, click **Location**. Under **Location**, click **Create Location**.
	- → The **Create Location** screen is displayed.

### **Figure 9: Create Location**

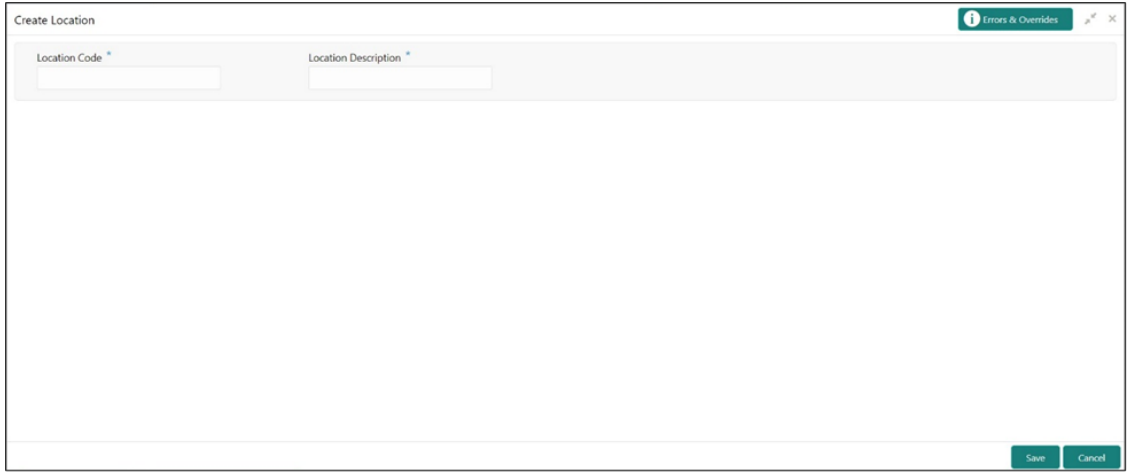

3. On **Create Location** screen, specify the following attributes.

For more information on fields, refer to the field description table below.

**Table 8: Create Location – Field Description**

| <b>Field</b>                   | <b>Description</b>                                                                                          |
|--------------------------------|----------------------------------------------------------------------------------------------------|
| <b>Location Code</b>           | Specify the specific location code, which can be selected during Party<br>onboarding and amendment process. |
| Location<br><b>Description</b> | Specify the description of the location code.                                                               |

4. Click **Save** to save the location code.

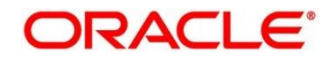

- 5. On **Home screen,** click **Party Services**. Under **Party Services**, click **Maintenance**.
- 6. Under **Maintenance**, click **Location**. Under **Location**, click **View Location**.
	- → The View Location screen is displayed.

#### **Figure 10: View Location**

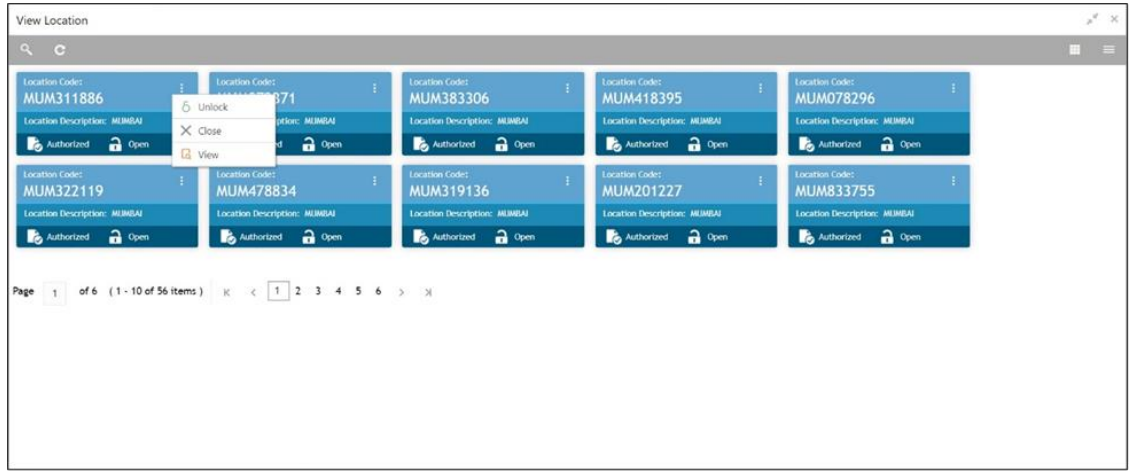

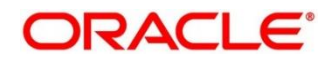

### <span id="page-17-0"></span>**2.5 Mask Maintenance**

Mask Maintenance enables the user to create a mask for defining the Party Id format.

**NOTE:** If no Mask Maintenance is configured, the default party id will be generated as

**"YYJJJSSSS"** wherein,

**YY –** Current Year

**JJJ** – Julian Date of current year

**SSSS** – Sequence Number

### **To Initiate Mask Code Maintenance**

- 1. From **Home screen,** click **Party Services**. Under **Party Services**, click **Maintenance.**
- 2. Under **Maintenance**, click **Mask**. Under **Mask**, click **Create Mask**.

→ The **Create Mask** screen is displayed.

#### **Figure 11: Create Mask**

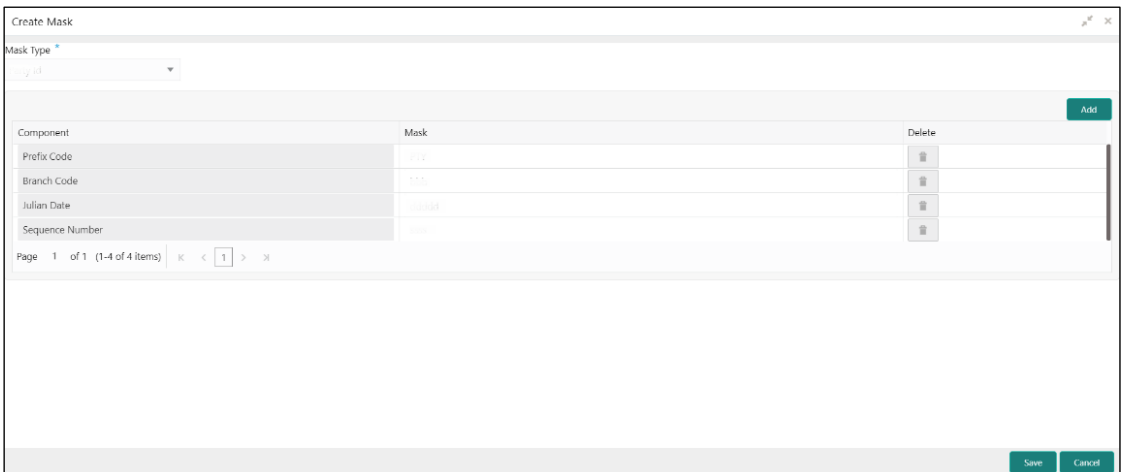

3. On **Create Mask** screen, specify the following attributes.

For more information on fields, refer to the field description table below.

#### **Table 9: Create Mask – Field Description**

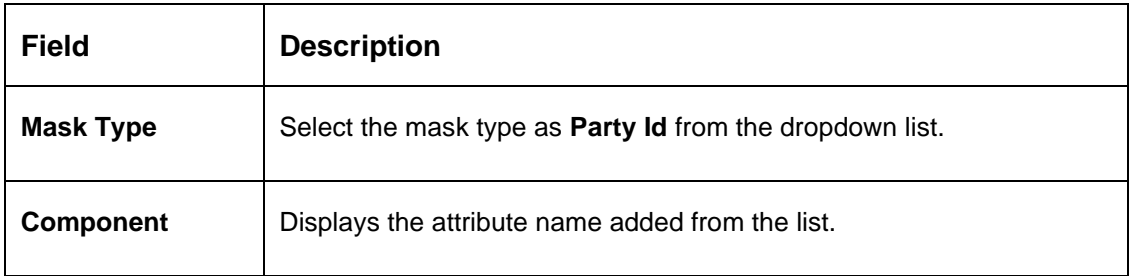

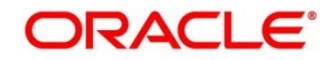

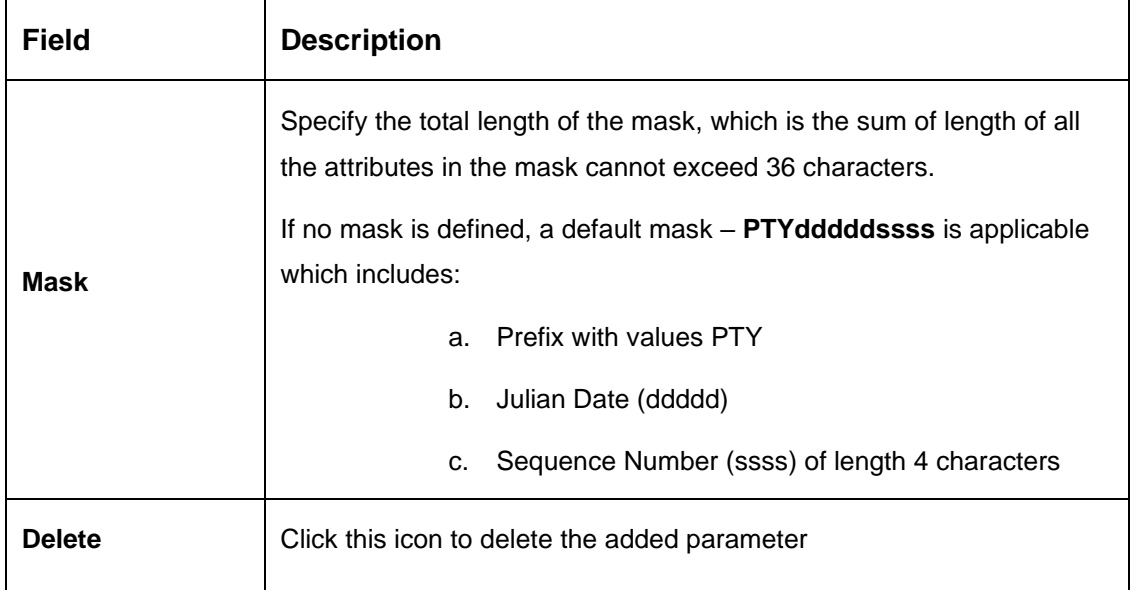

- 4. Click **Add** to add the parameters for the Party Id Mask.
- 5. Add the following attributes:
	- a. Prefix Code (PTY) a prefix that can be attached to the party id. This attribute is optional and editable.
	- b. Branch Code (bbb) The branch code of the user logged in branch. This attribute is optional and non-editable.
	- c. Julian Date (ddddd) The Julian date in YYDDD format on which the party is being onboarded. This attribute is optional and non-editable.
	- d. Sequence Number (ssss) A sequence number that can be appended to the party id. The system will generate the sequence number based on the length defined in the mask. This attribute is mandatory and editable.
- 6. Click **Save** to save the party id mask.

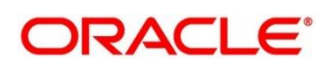

- 7. On **Home screen,** click **Party Services**. Under **Party Services**, click **Maintenance**.
- 8. Under **Maintenance**, click **Mask Management**. Under **Mask Management**, click **View Mask**.
	- → The **View Mask** screen is displayed.

#### **Figure 12: View Mask**

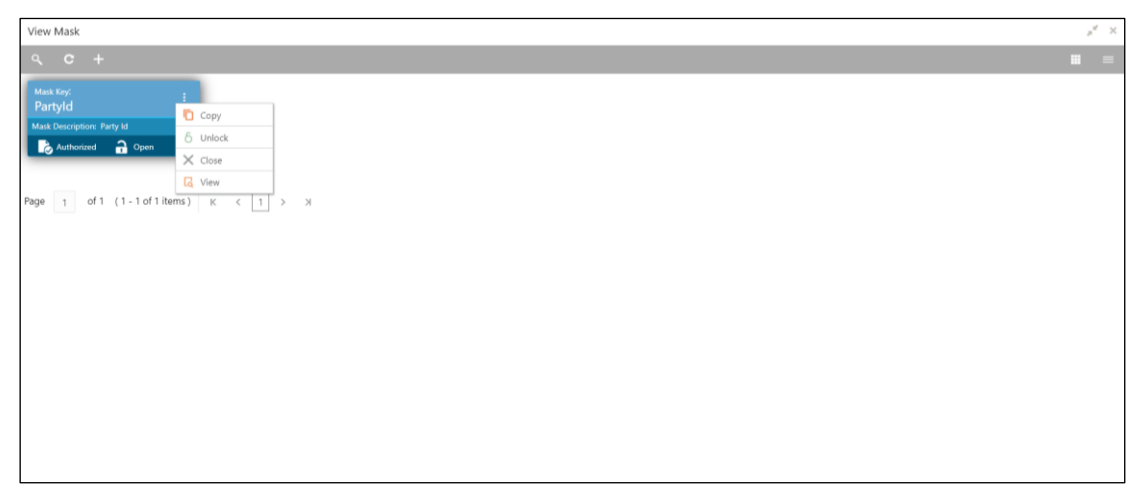

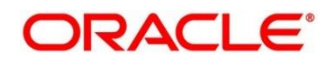

# <span id="page-20-0"></span>**3 List of Menus**

- 1. Customer Access Group [Customer Access Group](#page-6-1) (p. [4\)](#page-6-1)
- 2. Entity Maintenance [Entity Maintenance](#page-13-0) (p. [11\)](#page-13-0)
- 3. Location Maintenance [Location Maintenance](#page-15-0) (p. [13\)](#page-15-0)
- 4. Mask Maintenance [Mask Maintenance](#page-17-0) (p. [15\)](#page-17-0)
- 5. PII Masking Maintenance [PII Masking Maintenance](#page-8-0) (p. [6\)](#page-8-0)

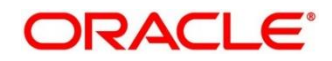